## **Сложное помещение. Скошенная стена**

Предположим, что нужно построить сложное помещение. Например, такое:

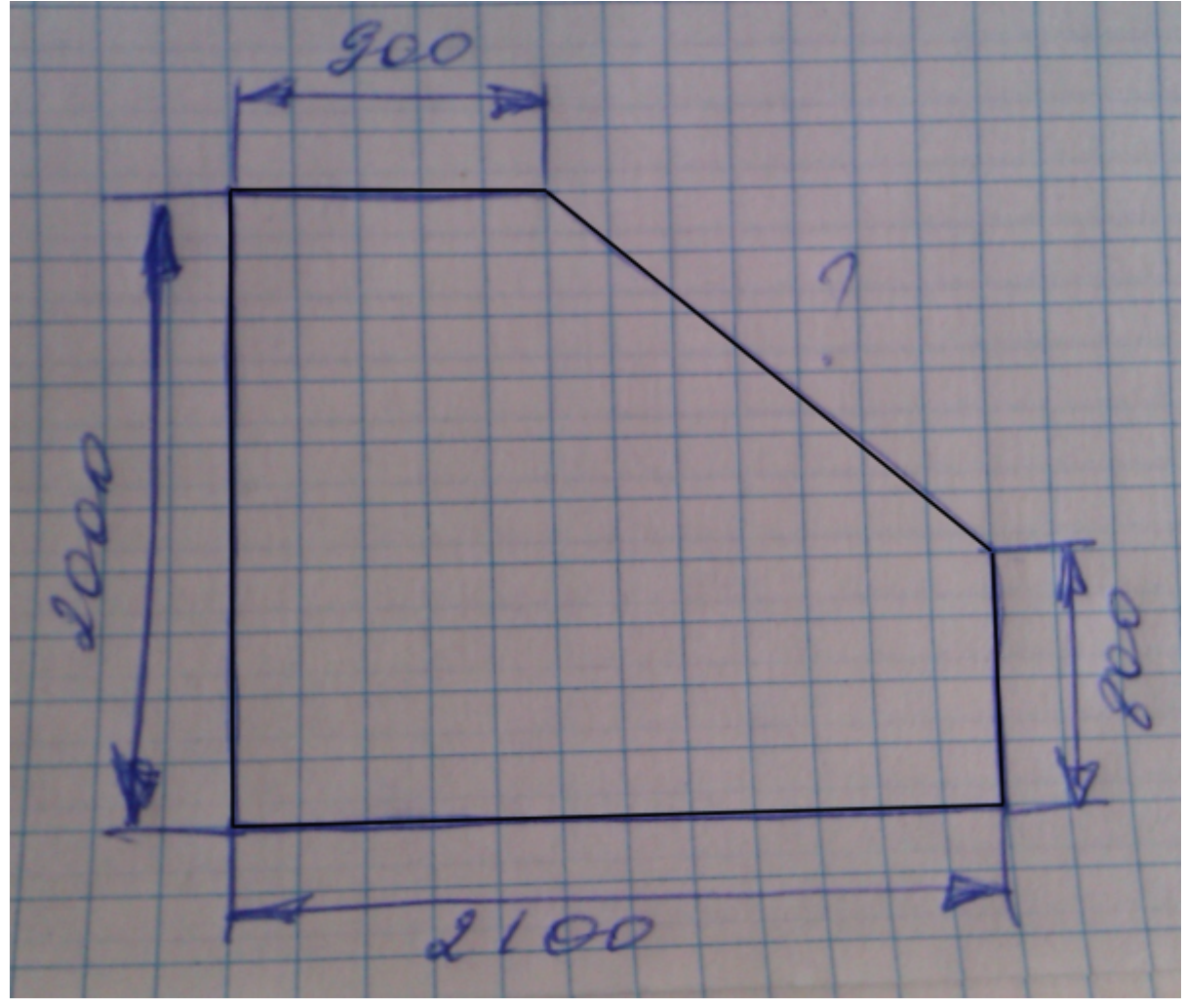

- 1. Создайте новый проект нажмите на пиктограмму  $\Box$  или нажмите сочетание клавиш на клавиатуре **Ctrl+N**.
- 2. Выберите в диалоговом окне «**Задать контур помещения**». Откроется векторный редактор.

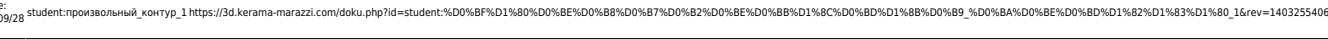

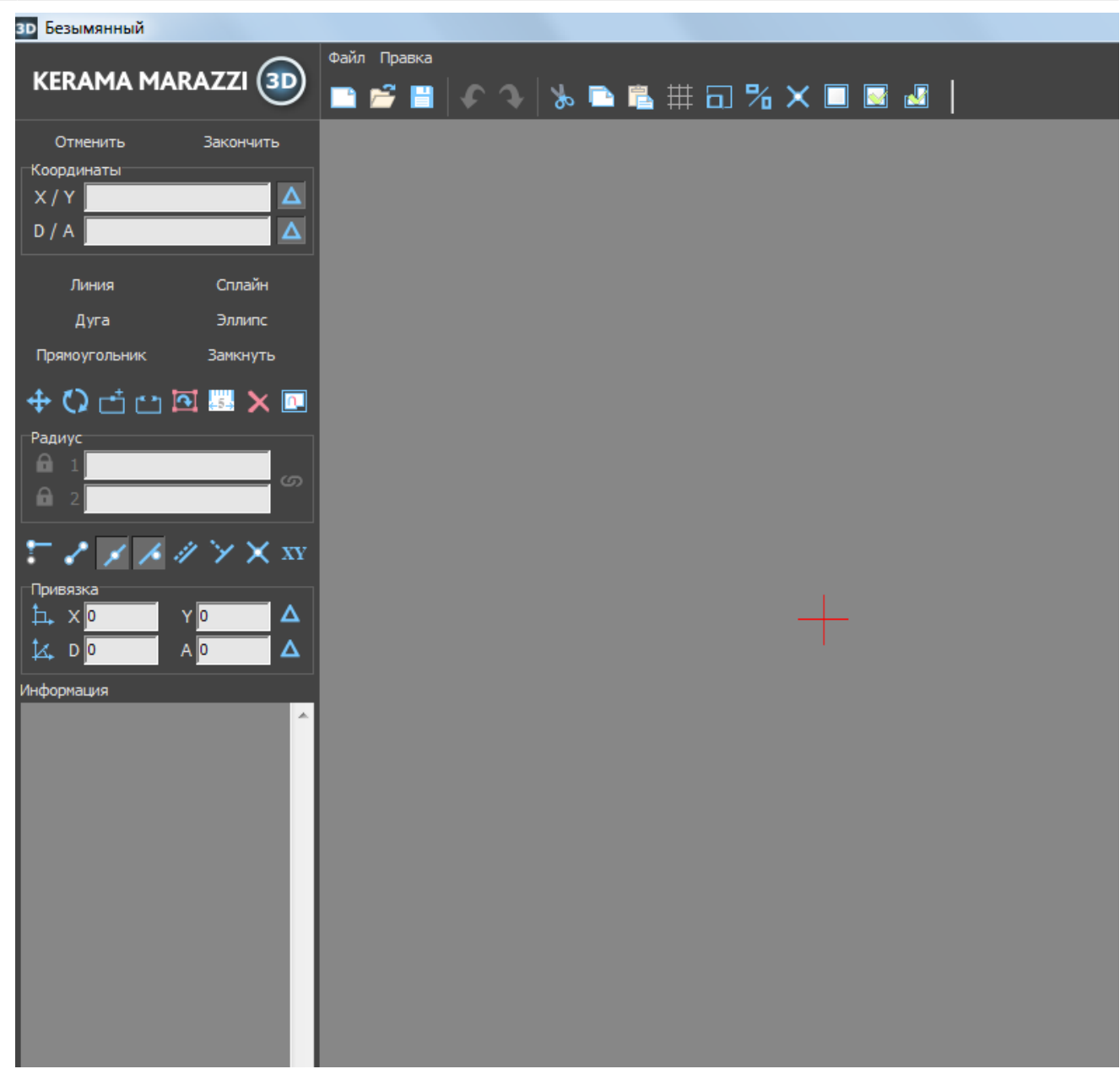

3. Мысленно выберите точку начала построения.

На рабочем поле красным крестиком обозначена точка начала координат – **0/0** (x/y). Удобнее всего начинать построение именно от неё. Подумайте, какую именно из стен вы начнёте рисовать из этой точки.

В данном случае выбрана эта точка начала построения контура:

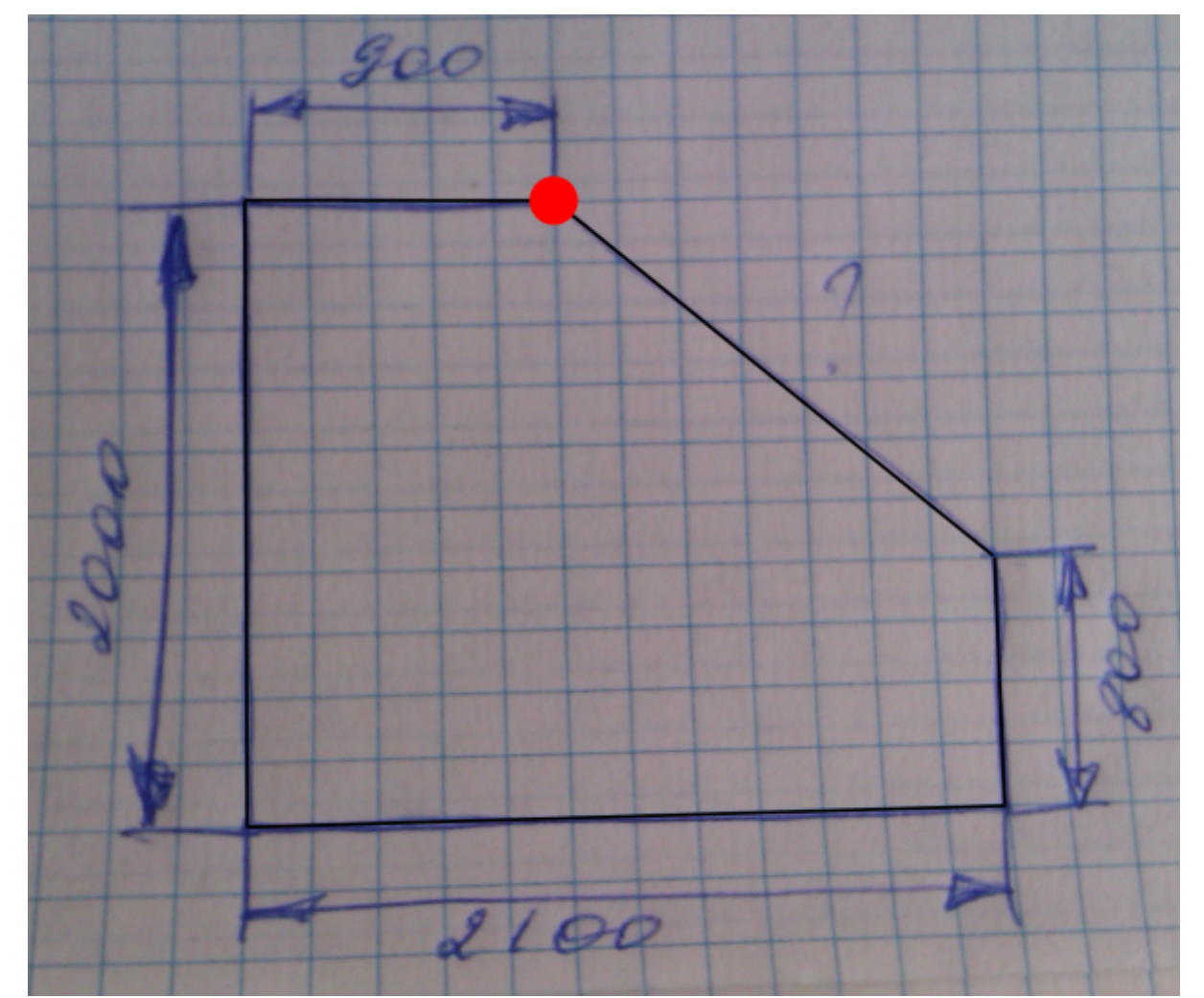

4. Нажмите на кнопку «**Линия**» – вы выбрали инструмент рисования.

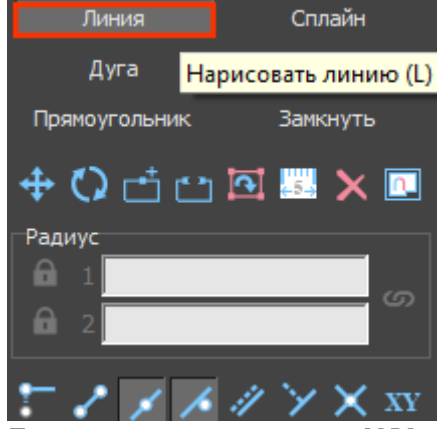

5. Поставьте курсор в поле **X/Y** или нажмите клавишу **Esc** на клавиатуре – и курсор встанет туда автоматически. Введите «**0/0**» и нажмите «**Enter**».

Начальная точка поставлена, хотя внешне ничего не изменилось, кроме записи в поле

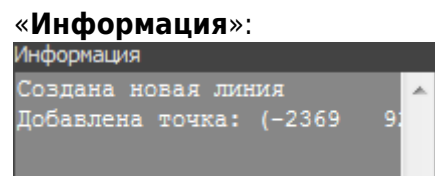

Любой отрезок – часть контура, – это расстояние между двумя точками. Т.е. вначале нужно задать начальную точку.

6. В поле **X/Y** курсор автоматически выделил первый **0** – т.е. можно сразу же вводить число (новое значение по X).

*Значение X – это движение по горизонтали.*

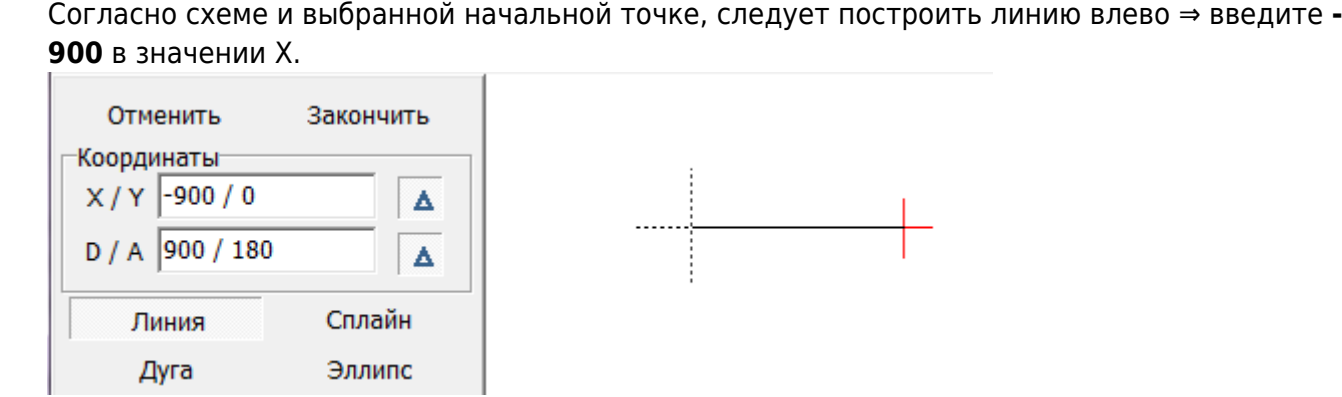

- 7. Нажмите **Enter**, и линия будет создана.
- 8. Курсор автоматически выделил второй **0** это Y.

## *Значение Y – это движение по вертикали.*

Нужно построить линию вниз, значит, это отрицательное значение:

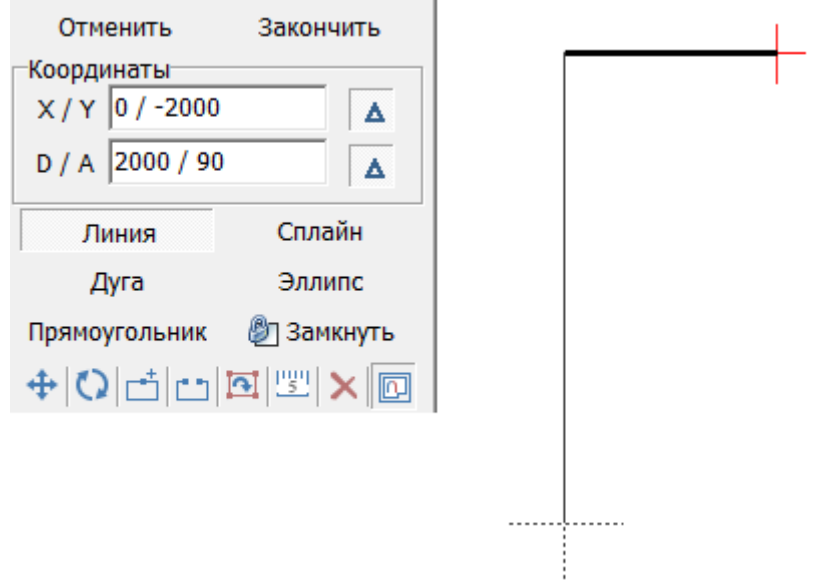

Нажмите **Enter**, и вторая линия построена.

9. Третья линия снова горизонтальная, и снова выделено значение **X**. Относительно текущей точки движение будет вправо, значит, нужно ввести положительное число.

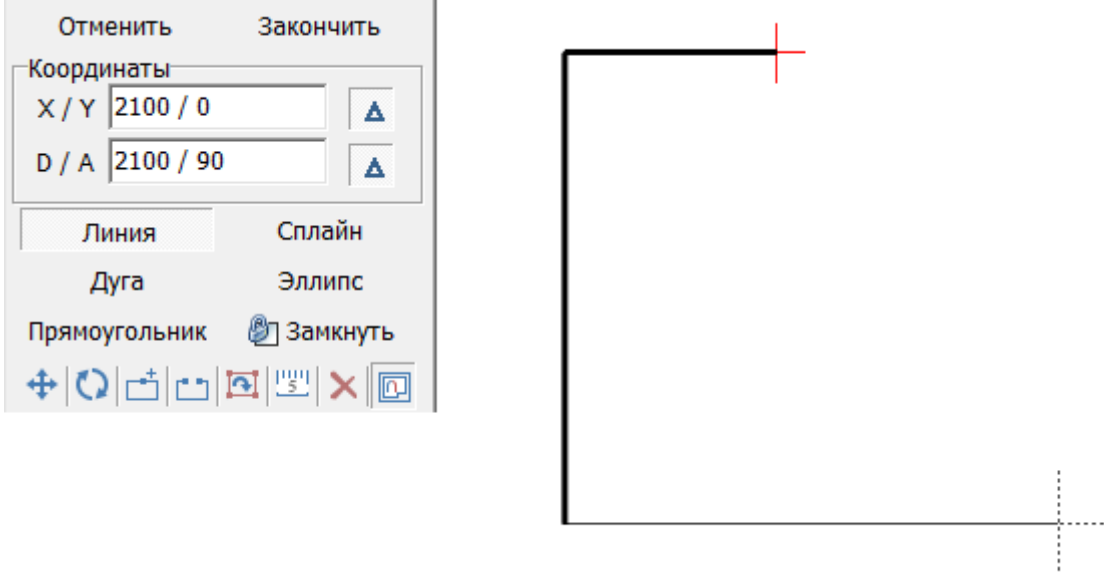

## Нажмите **Enter**.

10. Последняя из прямых линий – линия вертикальная, относительно текущей точки строится

 $\ddotsc$ 

вверх. Значит, это – положительное значение **Y**.

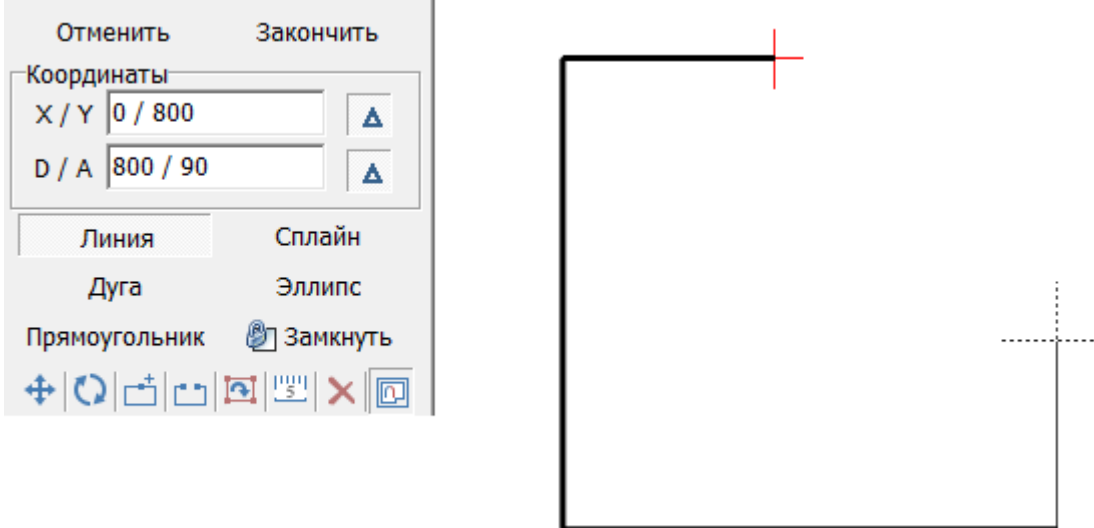

И снова нажмите **Enter** на клавиатуре.

11. Нажмите на кнопку «**Замкнуть**» в Панели инструментов.

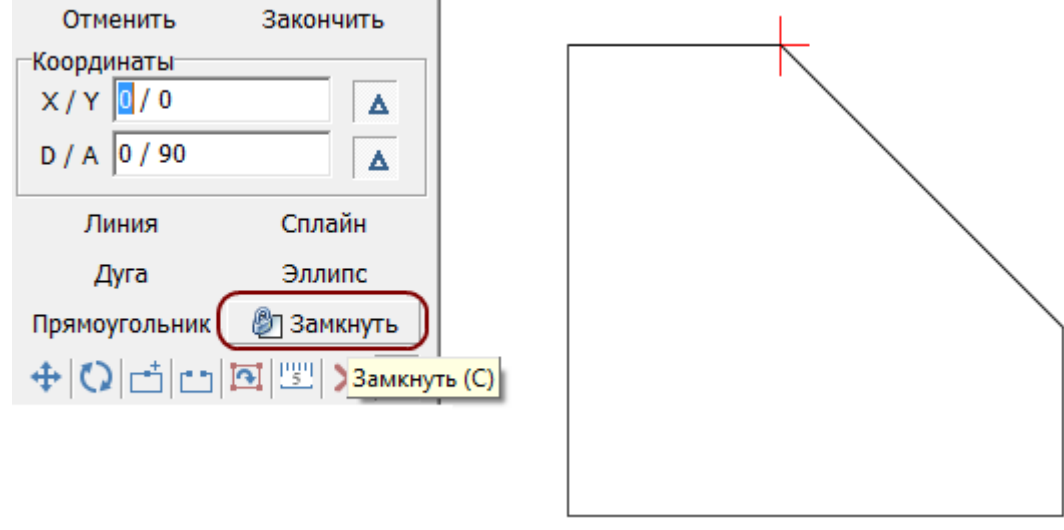

Таким образом контур сложного помещения построен.

Чертеж можно редактировать, построенные точки – удалять. Если последняя линия была построена неправильно, вы можете удалить её, нажав на клавишу **Delete** на клавиатуре. Сколько раз вы нажмёте **Delete**, столько линий будет удалено (в обратной последовательности).

## **Параметры поверхностей помещения**

Нажмите на панели инструментов кнопку «**Закончить**». Появится окно «Параметры построения»:

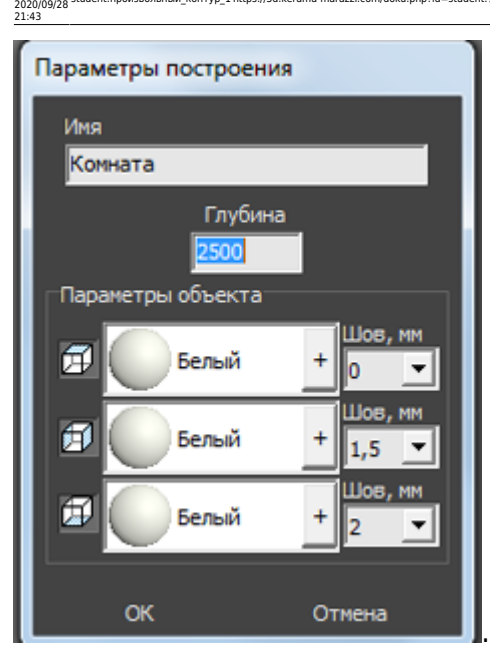

Last update:

Оно почти полностью повторяет окно построения прямоугольного помещения.

«**Глубина**» - это расстояние от пола до потолка, мм.

Как правило, на потолке никакие материалы не выкладываются, поэтому выбранный цвет и будет цветом потолка в помещении. На стенах и полу фоновый цвет – он же цвет затирки (то, что видно в швах между плитками).

student:произвольный\_контур\_1 https://3d.kerama-marazzi.com/doku.php?id=student:%D0%BF%D1%80%D0%BE%D0%B8%D0%B7%D0%B2%D0%BE%D0%BB%D1%8C%D0%BD%D1%8B%D0%B9\_%D0%BA%D0%BE%D0%BD%D1%82%D1%83%D1%80\_1&rev=1403255406

Чтобы сменить цвет поверхности, нажмите левой кнопкой мыши на «**+**» напротив нужной поверхности:

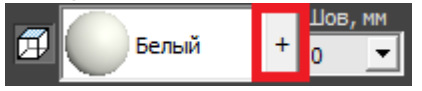

Размер шва между плитками указывается в миллиметрах. Обычно на стенах шов от 1,5 до 2,5 мм. На потолке размер шва значения не имеет. В поле «Шов» значение можно ввести как с клавиатуры, так и через выпадающее меню:

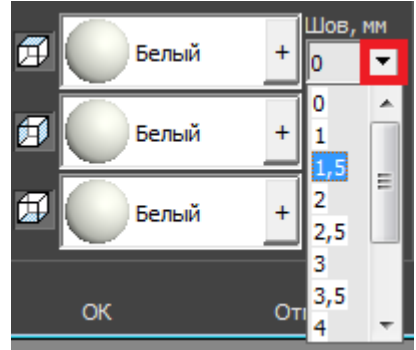

В случае, если на разных стенах помещения нужен разный размер шва, это можно указать в процессе укладки плитки. Однако значение размера шва по умолчанию для текущего проекта указывается именно на этапе создания короба помещения.

Нажмите «**ОК**» для завершения построения короба помещения.

После чего снова открывается обычный интерфейс программы, но уже с созданным коробом помещения (вид сверху):

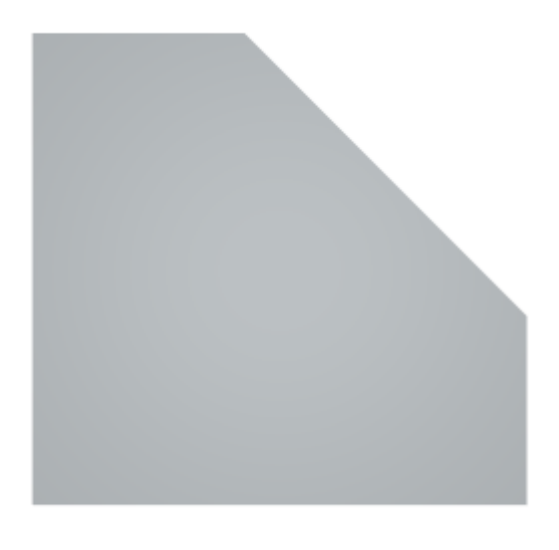

То же самое в режиме **[3D](https://3d.kerama-marazzi.com/doku.php?id=setup:3d)**:

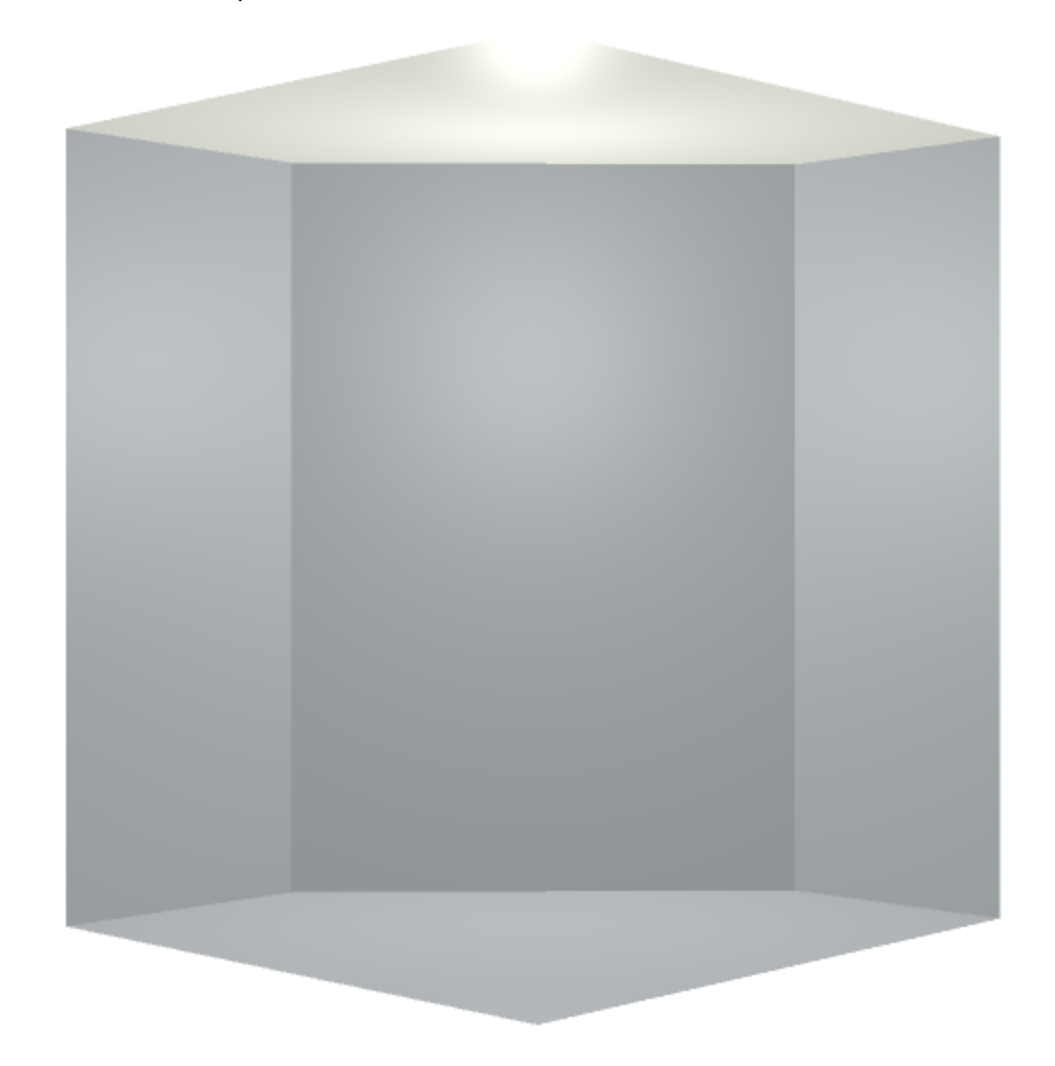

From:<br>https://3d.k <https://3d.kerama-marazzi.com/> - **KERAMA MARAZZI 3D**

Permanent link:<br>https://3d.kerama-marazzi.co **[https://3d.kerama-marazzi.com/doku.php?id=student:%D0%BF%D1%80%D0%BE%D0%B8%D0%B7%D0%B2%D0%BE%D0%BB%D1%8C%D0%BD%D1%8B%D0%B9\\_%D0%BA%D0%BE%D0%BD%D1%82%D1%83%D1%80\\_1&rev=1403255406](https://3d.kerama-marazzi.com/doku.php?id=student:произвольный_контур_1&rev=1403255406)** Last update: **2020/09/28 21:43**

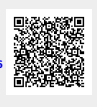